# **TASCAM**

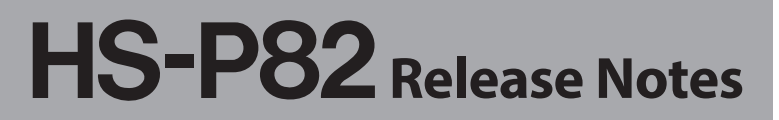

# **Contents**

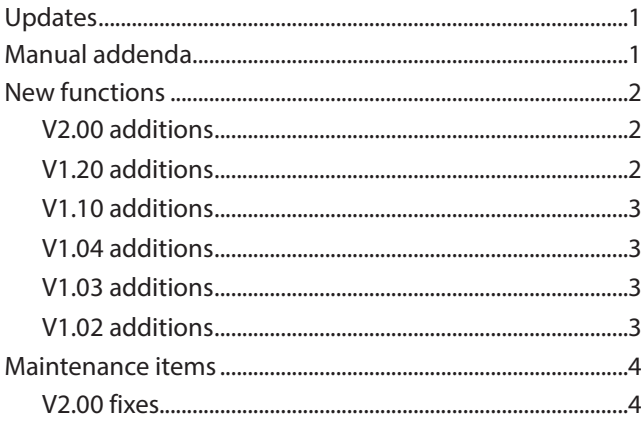

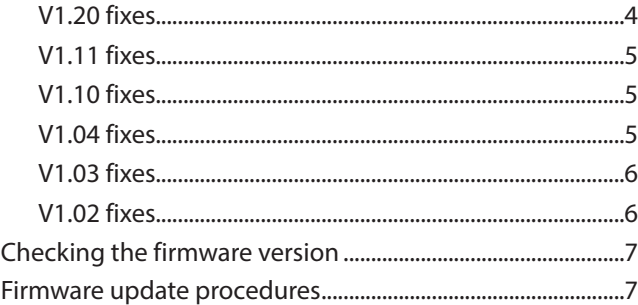

# **Updates**

Always use the most recent firmware for this device. Please visit the TASCAM web site at http://tascam.com/ to check for the latest firmware.

# **Manual addenda**

### **Recording operation limitations**

A limitation of this unit is that recording in a folder becomes impossible when the total number of files, subfolders and other items in that folder exceeds about 2000. For this reason, the following things might occur.

**•** If you press the **REC** key during recording, starting recording of the next take might not be possible. In this case, the following pop-up message appears.

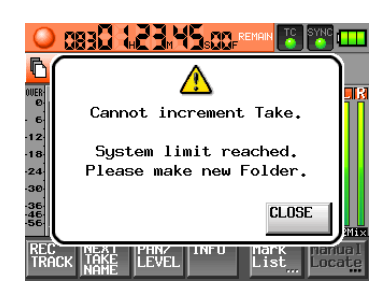

**•** When a project or folder is loaded, recording to that folder might not be possible. In this case, the following pop-up message appears.

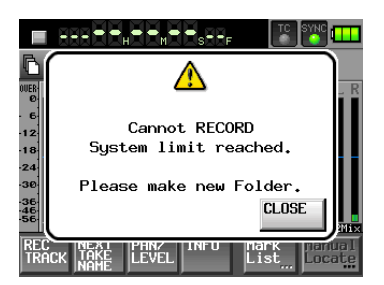

In addition, in these cases, Rec Limit appears as the remaining recording time for the currently selected CF card.

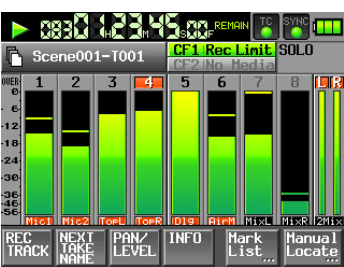

### **NOTE**

*The total number of items inside one folder includes files and folders not created by this unit. Moreover, management files, system files and other files and folders that are not ordinarily visible are also included.*

<span id="page-1-0"></span>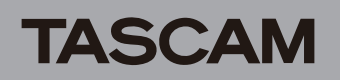

# **New functions**

### **V2.00 additions**

- Operation when the REC MODE page REC Mode item is set to Mirror has been improved.
	- Projects and scenes with the same names are now always created on both CF cards.
	- When the name of a take or current project is changed, the name of the take or current project on the other, non-current CF card will also be changed now.
	- Retaking (SHIFT + STOP keys) now will also retake the take on the other, non-current CF card.
- If the REC MODE page REC Mode item is set to Mirror and mirror recording is enabled, when a take is deleted, RENAME or DELETE can be selected as the operation for the take on the other, non current CF card.
- When changing the name of a take recorded at the same time as a stereo mix (LR 2mix), the name of the stereo mix file ( $\sim$  ST.wav) will also be changed now.
- In order to prevent accidentally interrupting recording, a function that requires pressing and holding the button to stop recording has been added.
- A TC GEN mode that shows the TC generator time has been added to the Home Screen time display modes.
- A pull-down menu is now used to change the Home Screen time display mode.

## **V1.20 additions**

- **•** A function has been added that allows you to use the input trim knobs to adjust the input levels of line inputs.
- **•** A function has been added that allows you to change the names of takes.
- **•** A function has been added that allows you to make this unit automatically start and pause recording in response to the state of an external timecode signal.
- **•** A function has been added that allows you to press the **DATA** dial to show the MIC/LINE trim values briefly beneath the meters when the Home Screen, REC TRACKS page of the REC SETUP screen, CHANNEL SETUP screen or METER SETUP screen is open.
- **•** EDIT NEXT TAKE PREFIX and EDIT NEXT TAKE NAME options have been added to the Function Key Assign item on the REMOTE SETUP screen.
- **•** A function has been added when a character or number input screen is open that allows you to clear all the characters/numbers by pressing the BACKSPACE key while pressing and holding the SHIFT key on an external keyboard.
- **•** A function has been added that allows you to press the  $2/$  key on an external keyboard to move the cursor to the beginning/end of a line of characters when a character input screen is open.
- Pressing the take name button on the Home Screen opens a pull-down menu item, allowing the following operations to be executed easily.
	- TAKE List: Open the take list screen for the current project/scene
	- CIRCLE @ TAKE: Add an "@" to or remove an "@" from the beginning of the current take name. (Circle Take)
	- EDIT NAME: Open the name editing screen for the current take.
- Keys on a connected keyboard can now be used for the following functions.
	- F12: Open the name editing screen for the current take.
	- SHIFT+F12: Open the take list screen for the current project/scene
	- Ctrl+@: Add an "@" to or remove an "@" from the beginning of the current take name. (Circle Take)
- A Bit Length setting has been added to the CREATE PROJECT screen. Along with this, the CREATE PROJECT screen has been expanded to three pages, and a CREATE PROJECT button now appears on every page.

For details, see "New functions in firmware version 2.00" in the HS-P82 addendum.

- **•** A function has been added that allows you to use the Esc key on an external keyboard in the same way as the **EXIT/CANCEL** key on the front panel of the unit.
- **•** A function has been added that allows you to use the F1-F4 keys on an external keyboard in the same ways as the F1-F4 keys on an RC-F82.
- **•** A function has been added that allows you to use the F5-F11 keys on an external keyboard in the same ways as keys on the unit.

For details see, "Firmware V1.20 new functions" in the HS-P82 addendum.

<span id="page-2-0"></span>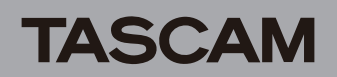

### **V1.10 additions**

- **•** A mirror recording function has been added that allows simultaneously recording to 2 CF cards.
- **•** Pressing the **SLATE** key while pressing and holding the **SHIFT** key on the HS-P82 causes the SLATE ON status to be retained. (This operation is not possible from the RC-F82.)

### **V1.04 additions**

- **•** You can now use the ENTER and ESC keys on a PS/2 keyboard to select the OK and CANCEL buttons, respectively, in pop-up messages.
- **•** With the addition of the trim group function, a new MIXER (TRIM GROUP) setting has been added to the Function Key Assign item on the RC-F82 page of the REMOTE SETUP screen.
- **•** A mid-side microphone connection mode has been added.
- **•** Turning an input trim knob to its minimum setting (all the way left) now mutes the sound.

**•** Take END time code has been added to the take information pop-up display.

#### **NOTE**

*For details, please see "New functions in firmware V1.10" in the HS-P82 Addendum.*

- **•** FAT16 formatting is now supported for CF cards with capacities of 2 GB or less.
- **•** When the unit fails to read from a CF card, the error message shown has been changed from No Project to UNMOUNT.
- **•** The precision of the Power Off Generator function has been improved.

### **NOTE**

*For details about these features, please see the "HS-P82 Firmware Update V1.04" document, which is also available from the TASCAM website.*

## **V1.03 additions**

Now works with the TASCAM RC-F82 (fader unit). For details about the functions, see the RC-F82 Owner's Manual.

### **V1.02 additions**

**•** What had been called "scenes" before are now called "folders". Buttons and screen references have been changed to reflect this, including the Folder Name button and the FOLDER NAME screen. However, the default folder name has not changed and is still Scene plus three digits.

When reading the Owners Manual, please replace the term "scene" with the term "folder".

- **•** Numbers have been added to projects, folders and takes, and these numbers are now displayed. Project numbers are assigned to projects in the order that they are saved on the media. Folder numbers are assigned in order as they are created inside each project. Take numbers are assigned in order as they are saved in a folder.
- **•** A Date button has been added to screens where project names, for example, are edited. This new function allows the date set in the internal clock to be inserted into the name.

The following screens have had a Date input button added.

- Project name editing screen when creating a new project
- 1st folder name editing screen when creating a new project
- Folder name editing screen when creating a new folder
- Project name editing screen
- User word editing screen for editing the next take name

### **NOTE**

*If the same project name or folder name already exists, an unused number is added after an underscore ("\_").* 

**•** A NEXT TAKE NAME button has been added to the Home Screen. Press this button to open the NEXT TAKE NAME pop-up window where you can edit the name given to the next recorded take.

The take names that had been added automatically as the first half of scene names can also be edited. Select the UserWord mode (button) and press the EDIT button to open the screen where you can edit it. With the exception of the numerical portion, take names cannot be changed during recording.

- When set to *HOHO* file mode, you can now select from two types of modes for recording audio files—"Folder" mode and "SubFolder" mode.
	- Folder mode: Recorded audio files are saved directly inside the folder. (This mode is new.)
	- SubFolder mode: This is the same as how the unit functioned before this update. Subfolders are created for each take inside folders, and recorded audio files are saved in them. The default setting is "SubFolder".

### **CAUTION**

*When Folder mode is selected, the number of tracks that can be recorded is limited by the total number of items (files and folders including ordinarily invisible ones).*

- **•** Files recorded by TASCAM HD-R1 and HD-P2 units can now be rebuilt by this unit.
- **•** The unit is now compatible with 32 and 64 GB CF cards.

<span id="page-3-0"></span>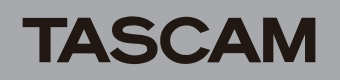

# **Maintenance items**

### **V2.00 fixes**

- Take information has been added to the BEXT Chunk data in the BWF file.
- Device/version information has been added to the iXML data in the BWF file.
- Cbit digital input signals that have been set to consumer can now be received.
- If the SYNC/TC screen SETUP page Frame Type setting was 23.976F and time code with a 29.97NDF frame type was input, the frame type was shown as "30NDF". This has been corrected to show "29.97NDF".
- If a WAV/BWF file has been set to read-only and you try to add a mark or edit a mark or file name on it, a message will appear informing you that read-only files cannot have marks added or be edited.
- On the mark time editing screen, pressing the Enter button would not automatically return to the Mark list screen. This has been fixed.
- When the REC MODE page REC Mode item was set to

## **V1.20 fixes**

**•** If retaking occurred when the REC MODE setting on the REC MODE page of the REC SETUP screen was set to Mirror, the file for the take on the media not currently selected (i.e. the slave media) was not deleted, so the name of the retaken take could not be reused, making recording impossible.

Now, the name of the take on the media that is not currently selected is changed to "~original file name\_ time of retake.wav", so the name of the take that was retaken can be reused, making re-recording possible with the same take name.

- **•** If recording occurred when the REC MODE setting on the REC MODE page of the REC SETUP screen was set to Mirror, the iXML <TAKE> field value included in the WAV file on the slave media would be one greater than the original value. This has been fixed.
- **•** When the REC MODE setting on the REC MODE page of the REC SETUP screen was set to Mirror, if recording was conducted after removing and inserting the slave media, the take would not be recorded to the current (Mirror master) media. This has been fixed.
- **•** When the REC MODE setting on the REC MODE page of the REC SETUP screen is set to Mirror, if the following settings are changed, the iXML data will now also be copied to the slave media.
	- Bit Length setting on the FILE FORMAT page of the REC SETUP screen
	- The single letter used in the second half of the take name on the NEXT TAKE NAME screen
- **•** If a project was created when the REC MODE setting on the REC MODE page of the REC SETUP screen was set

Mirror, if a stereo mix (LR 2mix) was simultaneously recorded immediately after creating a project and then the current CF card was changed, the stereo mix file would not appear on the take list screen until it had been rebuilt. This has been fixed.

- An issue that made deleting marks from the mark list screen cease to be possible has been fixed.
- When the METER SETUP screen Peak Hold Time item was set to inf, the blue indicator in the meter display that lights when the limiter is active would stay lit even when the limiter was not active. This has been fixed.
- If the limiter was on, after the input level had overloaded, when the input level decreased to a level that the limiter was effective, the overload indicators would not stay red for the time set with the METER SETUP screen PEAK HOLD TIME item and would instead soon become blue. This has been fixed.
- Operation stability has been improved.

to Mirror, the setting file of the last selected project on the media that was not currently selected was overwritten. This has been fixed.

- **•** When the REC MODE setting on the REC MODE page of the REC SETUP screen was set to Mirror, if recording was conducted after the Mono File Place Setting was changed on the FILE FORMAT page of the REC SETUP screen, the file would be recorded on the slave media in the location that was specified by the previous setting. This has been fixed.
- **•** Among iXML data included in WAV files, the Current Project/Session data was erroneous. This has been fixed.
- **•** When Circle Take is executed on the take selection screen, a <CIRCLED> iXML tag is now also added.
- **•** Even if the User Word was set on the NEXT TAKE NAME screen, the folder name was included for the iXML <SCENE> tag. This has been fixed so that the name set on the NEXT TAKE NAME screen is included instead. In addition, an iXML <TAPE> tag has been added and the folder name is recorded here.
- **•** Pressing either of the two EDIT buttons on the NEXT TAKE NAME screen would open character input screens with the identical title of "NEXT TAKE". The title of the screen where you can change the single alphabetical letter used in the second half of take names has been changed to "TAKE PREFIX".
- **•** Even if the LCD Section was locked on the LOCK SETUP screen, the F1–F4 keys on the RC-F82 could still be used to open screens. This has been fixed.

# **HS-P82Release Notes**

**•** JAM SYNC did not synchronize sometimes. This has been fixed.

<span id="page-4-0"></span>**TASCAM** 

- **•** When starting to record, a pop-up message sometimes appeared, saying, "Mark Point Already Exist at the same timestamp". This has been fixed.
- **•** After pausing recording, automatic marks were not always set properly when restarting recording. This has been fixed.

## **V1.11 fixes**

**•** When using projects set to 176.4kHz or 192kHz, noise was output. This has been fixed.

- **•** When Pause Mode was set to NO SPLIT, if recording was restarted from a paused state, recording could not be conducted for the full remaining possible recording time. This has been fixed.
- **•** Operation stability has been improved.
- **•** Digital Signals containing mistaken Parity or Valid information can now be received.
- **•** Operation stability has been improved.

# **V1.10 fixes**

- **•** The delay time to prevent misoperation after pressing the **SLATE** key to turn it ON has been reduced from 600 ms to 200 ms.
- **•** The S/N ratio of the low range of the Low Cut Filter has been improved.
- **•** The precision of the start time added to a file when recording has been improved.
- **•** In order to make the PROJECT screen easier to read, the folder icons of the current project and current folder are still yellow, but the folder icons of all other folders have been changed to grey.
- **•** When starting recording while a pop-up message was still displayed, the time counter would not move. This has been fixed.

## **V1.04 fixes**

- **•** On the Mark List screen, if you changed a CF card while a mark was selected, editing the mark points could not be conducted. This has been fixed.
- **•** The last added MANUAL MARK could not be cleared in some cases. This has been fixed.
- **•** The CREATE PROJECT button did not function in some cases. This has been fixed.
- **•** When creating a new folder, the automatically displayed folder name was incorrect in some cases. This has been fixed.
- **•** Pressing and holding a front panel key while starting up could cause the unit to hang occasionally. This has been fixed.
- **•** When creating a project, if you designated a name that already existed on the CF card, a warning was not displayed in some cases and the CREATE PROJECT button did not function. This has been fixed.
- **•** When using a PS/2 keyboard to change the single character used in the second half of the Next Take Name, the backspace and delete keys could erase that character to make the field erroneously blank. This has been fixed.
- **•** Marks could not be added to WAV files that were not created by this unit. This has been fixed.
- **•** Some mark information could not be read. This has been fixed.
- **•** The WAV bext chunk size had 2 bytes more than the standard size. This has been fixed.
- **•** When the selected media was changed, the phantom power setting would not match the setting shown on screen in some cases. This has been fixed.
- **•** If there were numerous files in the root directory of a CF card, firmware update files would not be shown. This has been fixed.
- **•** Operation stability has been improved.
- On the Sunc TC screen, even if the frequency was correct, 44.1 kHz was not properly shown. This has been fixed.
- **•** When editing the name of a project that did not contain folders, the pop-up window would disappear. This has been fixed.
- **•** If an error occurred when formatting of a CF card, an error message was not shown. Now a message will be shown.
- **•** Copying between folders that had different sampling frequency settings was allowed mistakenly. This is now prevented.
- **•** If time code was displayed, when that playback was stopped the playback starting point time code was mistakenly displayed momentarily. This has been fixed.

# <span id="page-5-0"></span>**TASCAM**

# **HS-P82Release Notes**

## **V1.03 fixes**

- **•** The adjustment curve for the 2Mix LVL (level sent to the stereo bus) of the internal mixer has been changed.
- **•** Some of the information stored in BWF files (timestamp information in iXML chunks) had been erroneous. This has been fixed.
- **•** After canceling the copying of a folder, folder deletion and other operations would not complete properly. This has been fixed.
- **•** When playing back after recording or skipping takes, a time that differed from the playback time would be momentarily output from the **TIMECODE/DIGITAL OUT (OUT 1)** connector. This has been fixed.
- **•** A noise would be output if a take was searched forward until its end. This has been fixed.
- When using the NEXT TAKE NAME button pull-up on the home screen, the "UserWord" would not be saved in rare cases. This has been fixed.
- **•** On the PROJECT Screen, the Fs value would be shown inaccurately on rare occasions. This has been fixed.
- **•** When searching forward or backward, it would not be possible to stop searching at the time when switching from one take to another. This has been fixed.
- **•** When an even-numbered channel was soloed, turning on the channel link for that channel would make it impossible to disable the solo mode. This has been fixed.
- **•** Locating to marks has been improved.
- **•** Incorrect data was output from the timecode generator on rare occasions. This has been fixed.
- **•** The inputs timecode would not be updated on very rare occasions. This has been fixed.
- **•** Using a PS/2 keyboard, Inputting characters prohibited by FAT file systems was possible. This has been fixed.
- **•** When inserting a CF card that did not contain a project, trouble would occur on rare occasions. This has been fixed.
- **•** Issues related to the use of the touch panel have been fixed.
- **•** When the File Mode item on the REC SETUP screen was set to MONO or POLY (with the recording function on for only 1 channel) and the LR 2MIX record function was turned ON, recording could exceed the MAX File Size setting. This has been fixed.

## **V1.02 fixes**

- **•** That default value of the reference level has been changed from "–16dB" to "–20dB".
- **•** The precision of the POWER OFF GEN function has been improved.
- **•** The precision of time code capture at the start of recording has been improved.
- **•** The precision of time code output when TC GEN MODE is set to REC RUN has been improved.
- **•** If the display is dimmed completely, touch input is disabled.
- **•** When the **SLATE** key was pressed and released at the same time as another key, the **SLATE** indicator would stay lit. This issue has been corrected.
- **•** On the MARK LIST screen, touching an empty line when less than four marks were shown would cause the Home Screen to reopen. This issue has been corrected.
- **•** When set to MONO file mode, after pressing the INFO button on the folder selection screen, the TOTAL TIME shown in the pop-up window was inaccurate. This issue has been corrected.
- **•** When moving quickly between project, folder and take selection screens, the display could become garbled. This issue has been corrected.
- **•** When a channel link was on and the phantom power setting was changed for those channels, the setting change was not made for the even-numbered channel. This issue has been corrected.
- **•** When a channel link was on, the remaining time for CF1 and CF2 shown on the Home Screen was inaccurate. This issue has been corrected.
- **•** When a channel set to a digital input was unlocked and the input setting was changed to analog by turning on a channel link, the input sound was not unmuted. This issue has been corrected.
- **•** When a CF card was inserted immediately after starting the unit, or if a CF card was inserted in a slot when the other slot already had a CF card loaded, the Media Reading pop-up window would remain displayed on rare occasions. This issue has been corrected.
- **•** If a project recorded on a CF card was erased on a computer, and then rebuilding another project was conducted on this unit, the rebuilding would not complete. This issue has been corrected.
- **•** If the name of a created folder had 31 characters, the track name for Ch1 shown beneath the level meters would be blank. This issue has been corrected.
- **•** When backing up settings to a CF card in **COMPACT FLASH SLOT 2**, the file would not be created in some cases. This issue has been corrected.
- **•** Reverse search operation has been improved.
- **•** Mark information was not recorded to a CF card in **COMPACT FLASH SLOT 2** in some cases. This issue has been corrected.
- **•** When playing back continuous takes created by pressing the **REC** key during recording, setting marks became impossible. This issue has been corrected.
- **•** If recording was stopped immediately after starting with pre-recording, the unit would freeze on rare occasions. This issue has been corrected.

*6 TASCAM HS-P82*

# **HS-P82Release Notes**

**•** When Recording with "LR 2MIX" on, more than 999 takes could be created in a folder. This issue has been corrected.

<span id="page-6-0"></span>**TASCAM** 

- **•** When the file mode was set to "POLY", if only the "LR 2MIX" was recorded, the unit would freeze. This issue has been corrected.
- **•** When, for example, the time code generator mode was set to JAM SYNC the POWER OFF GEN function would not work properly in some cases. This issue has been corrected.
- **•** If there were more than 100 subfolders and files in a folder, that folder could not be deleted in some cases. This issue has been corrected.
- **•** In a project with the sampling frequency set to 96 kHz, a part of recording data could be lost on very rare occasions. This issue has been corrected.
- **•** If both channels 1 and 2 were set as digital inputs and unlocked, the voice memo and slate tone functions did not work correctly. This issue has been corrected.
- **•** When inserting a CF card into a slot, even if it contained a project, NO PROJECT would be displayed on rare occasions. This issue has been corrected.

# **Checking the firmware version**

Before conducting a firmware update, check the firmware version currently installed in your HS-P82.

- **1 Turn the unit power ON.**
- **2 Press the MENU key on the front panel to open the**  MENU **screen.**

# **Firmware update procedures**

### **CAUTION**

*When updating the firmware, make sure that there is sufficient remaining battery charge or use the AC adaptor included for the unit (TASCAM PS-1225L). If the remaining battery charge is low, updating the firmware will not be possible. If a firmware update is interrupted by lack of power, the unit could become unusable and require service.*

- **1 Download the latest version of the firmware from the TASCAM website (http://tascam.com/).**
- **2 Insert a CF card only in COMPACT FLASH SLOT 1 and turn the unit power on.**

### **CAUTION**

*You should only insert a CF card in COMPACT FLASH SLOT 1. You cannot update using COMPACT FLASH SLOT 2. Do not insert a card into slot 2 in order to avoid transferring the file to it accidentally.* 

- **3** Press the MENU key to open the **MENU** screen.
- **4 Touch the** CF/USB MANAGE **button to open the** CF/USB MANAGE **screen.**
- **5 Touch the** CF SELECT **item's** SELECT **button to open the** CF SELECT **screen.**
- **6 Touch the** CF1 **item's** CF CARD **button to select the CF card in COMPACT FLASH SLOT 1. When selected, the** CF 1 **background becomes yellow.**
- **7 Touch the** SET **button to return to the** CF/USB MANAGE **screen.**
- **8 Connect the unit with a computer using the USB cable.**
- **3 Press the** VERSION INFO **button. Check the** SYSTEM VERSION **here. If this firmware version is the same as or newer than the version that you intend to use for updating, there is no need to update the unit.**
- **9 If the** CF/USB MANAGE **screen is not open, press the MENU key to open the** MENU **screen, and touch the**  CF/USB MANAGE **button to open the** CF/USB MANAGE **screen.**
- **10 Touch the** USB **item's** CONNECT **button.**
- **11 When the** Touch OK to Enable to USB **message appears in a pop-up window, touch the** OK **button.**

### **CAUTION**

*When connected, the "USB mode Enabled. Touch CLOSE to end" message pop-up window is displayed. Do not touch the "CLOSE" button while connected.*

**12 Copy the downloaded firmware to the CF card in COMPACT FLASH SLOT 1 of the HS-P82.** 

### **NOTE**

- **•** *When using Windows, two "HS-P82" icons appear on the computer screen. Copy the firmware to the root folder of the "HS-P82" that is labeled closer to "A" alphabetically.*
- **•** *When using a Mac, if a CF card is inserted only in COMPACT FLASH SLOT 1, only one "HS-P82" icon should appear. Copy the file to this one.*
- **13 When copying is complete, follow the proper procedures to disconnect this unit from the computer.**
- **14 Touch the** CLOSE **button to open a** Touch OK to Disable USB **pop-up message. Touch the** OK **button.**
- **15 Turn the unit power OFF.**
- **16 While pressing and holding both the PAUSE and REC keys at the same time, turn the unit power ON again.**

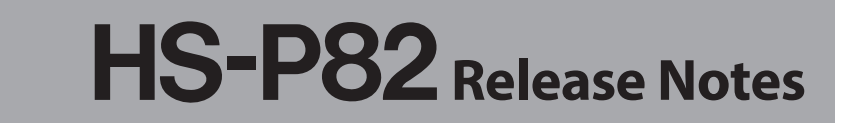

The unit starts up in update mode and the screen shows the file for updating.

**TASCAM** 

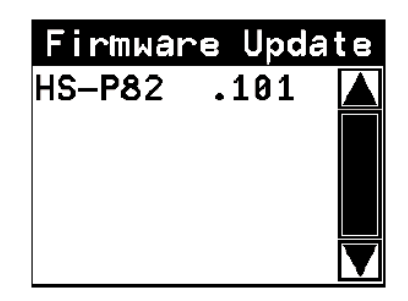

### **NOTE**

- **•** *If the above screen is not shown, turn the power OFF once, and then turn the power ON again while pressing and holding the PAUSE and REC keys at the same time. Keep pressing these keys until the above screen is displayed.*
- **•** *The above screen shows a list of firmware update files in the root folder of the CF card inserted in COMPACT FLASH SLOT 1. The firmware copied in step 12 above should be shown. If no update file is in the folder, "No Update File" appears.*
- **•** *A maximum of five lines of firmware can be shown at once. If there are more files than this, use the up and down arrow buttons on the scrollbar at the right side of the screen or the DATA dial to scroll through the list.*
- **•** *This screen is just an example, and the actual appearance might be different.*
- **17 Touch the name of the firmware that you want to use to update the unit.**

The following screen is shown.

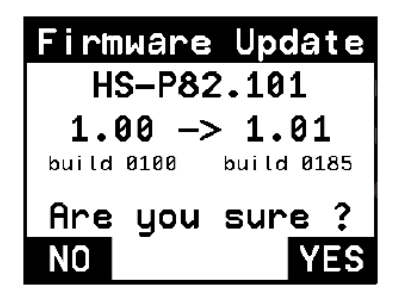

The current version is shown on the left side and the version of the update is shown on the right side.

### **NOTE**

*This screen is just an example, and the actual appearance might be different.* 

**18 Touch the** YES **button to start the update.**

### **CAUTION**

*While updating, do not turn OFF the unit or disconnect the AC adaptor if using it.* 

- **19 After updating completes,** Complete POWER OFF **appears at the bottom of the screen, and then the power turns OFF automatically. Turn the power ON again.**
- **20 Refer to the "Checking the firmware version" section above and confirm that the** SYSTEM VERSION **is now the latest firmware version. If it is, updating is complete.**
- **21 Connect the unit to a computer by USB and erase the firmware update file in the root folder of the CF card inserted in COMPACT FLASH SLOT 1.**